**Using proxy relationships within the Learning Management portion of My Compass as a proxy** 

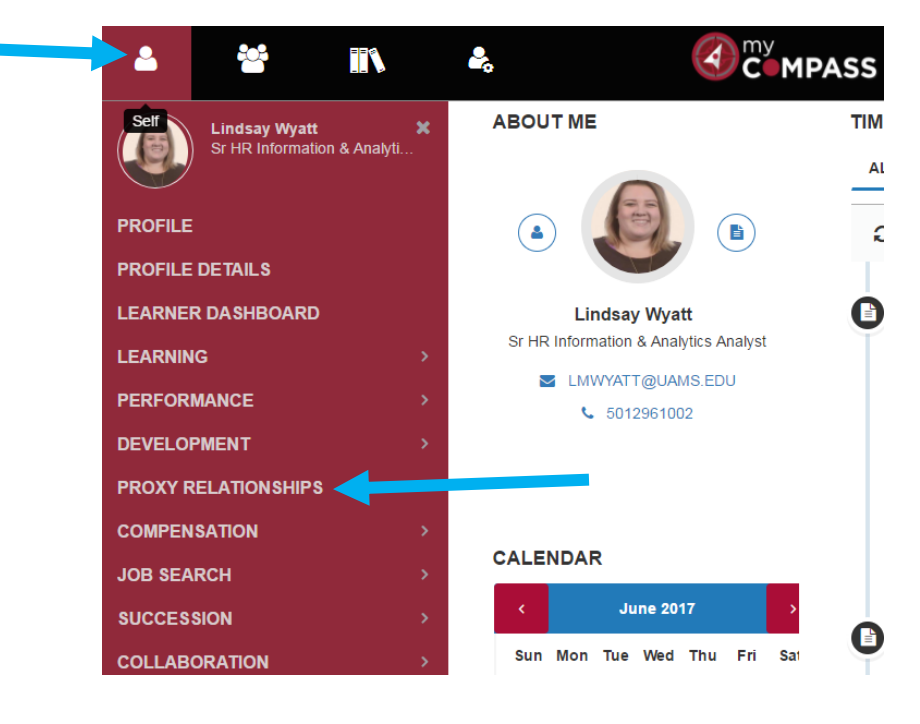

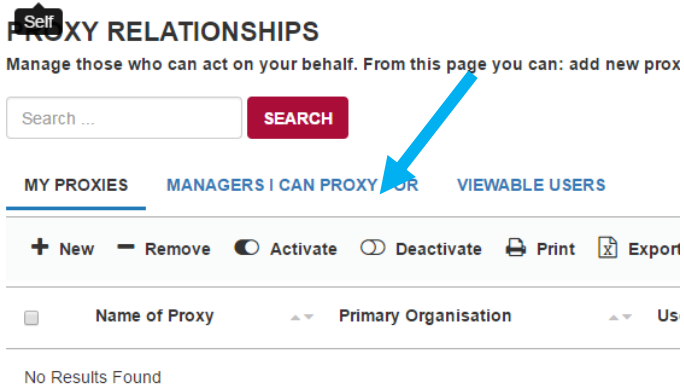

If blank- have your manager or HR manager add you as a proxy for the manager(s) that you need.

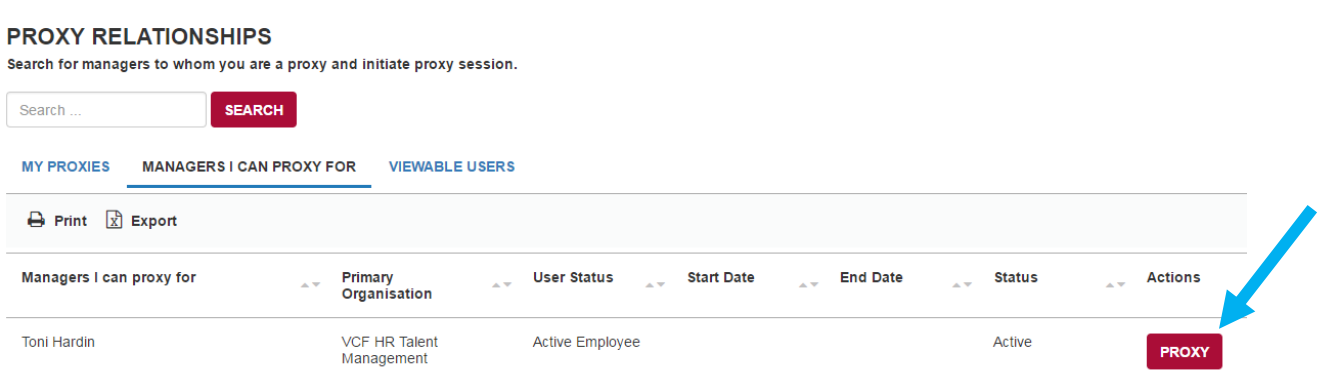

This will pull up that manager's dashboard

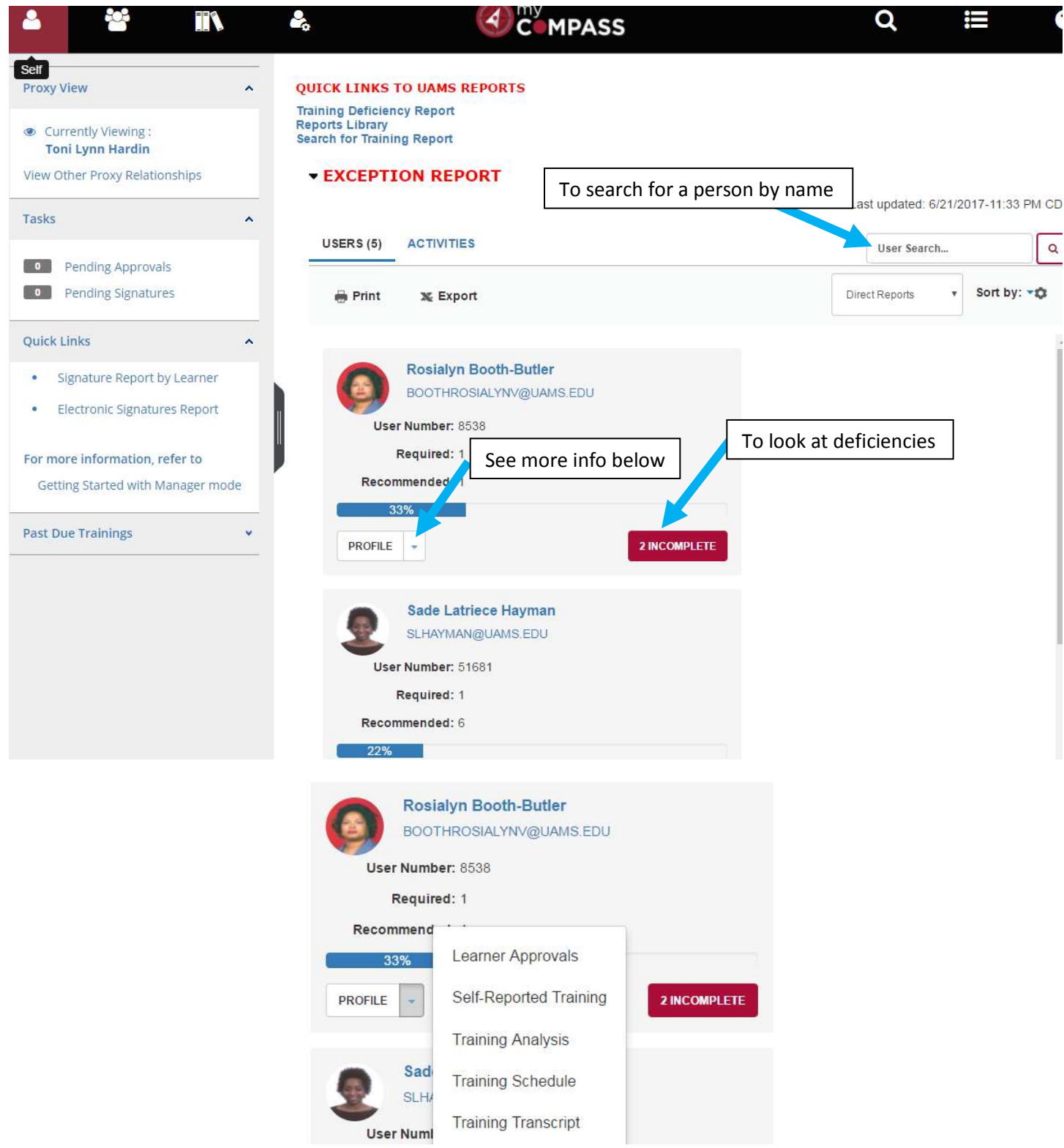

To register someone for training- first select training schedule and see if they are already registered for it.

To see what someone has taken and completed for instructor led classes and online training select training transcript.

When you select training analysis, training schedule or training transcript- this will open EMULATION- which means you will be logged in as that user. More information on that below.

When you enter emulation:

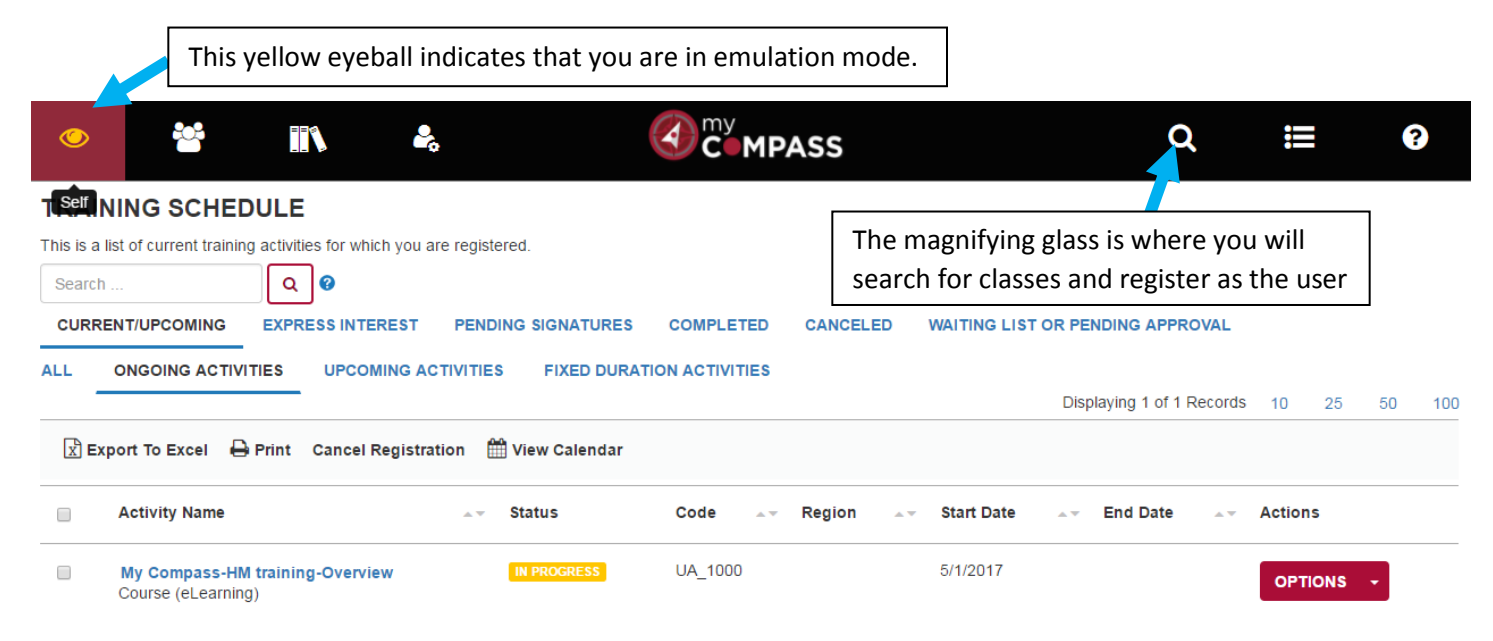

To register a user for a class. Click on the eyeball- enter the name of the class (if you know the exact name you can enter that or if you know a portion of the name you can use either quotation marks around it or an asterick to pull up anything like what you are entering.) Then select register.

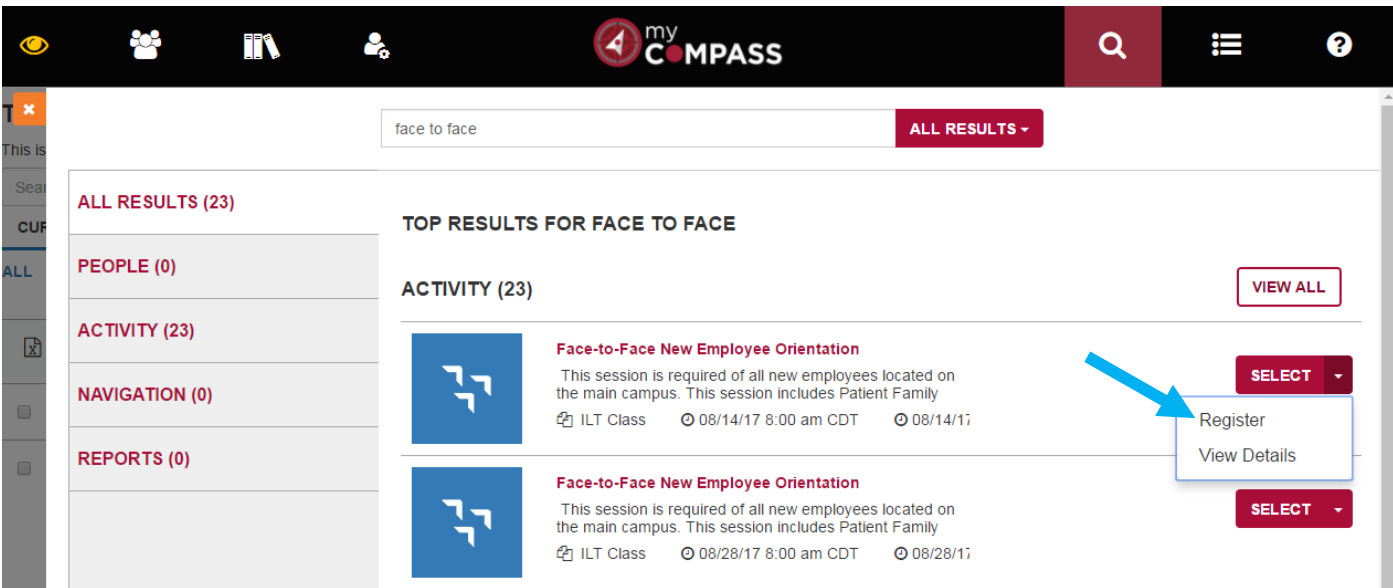

Then select a date and time and click submit at the right bottom of the screen.

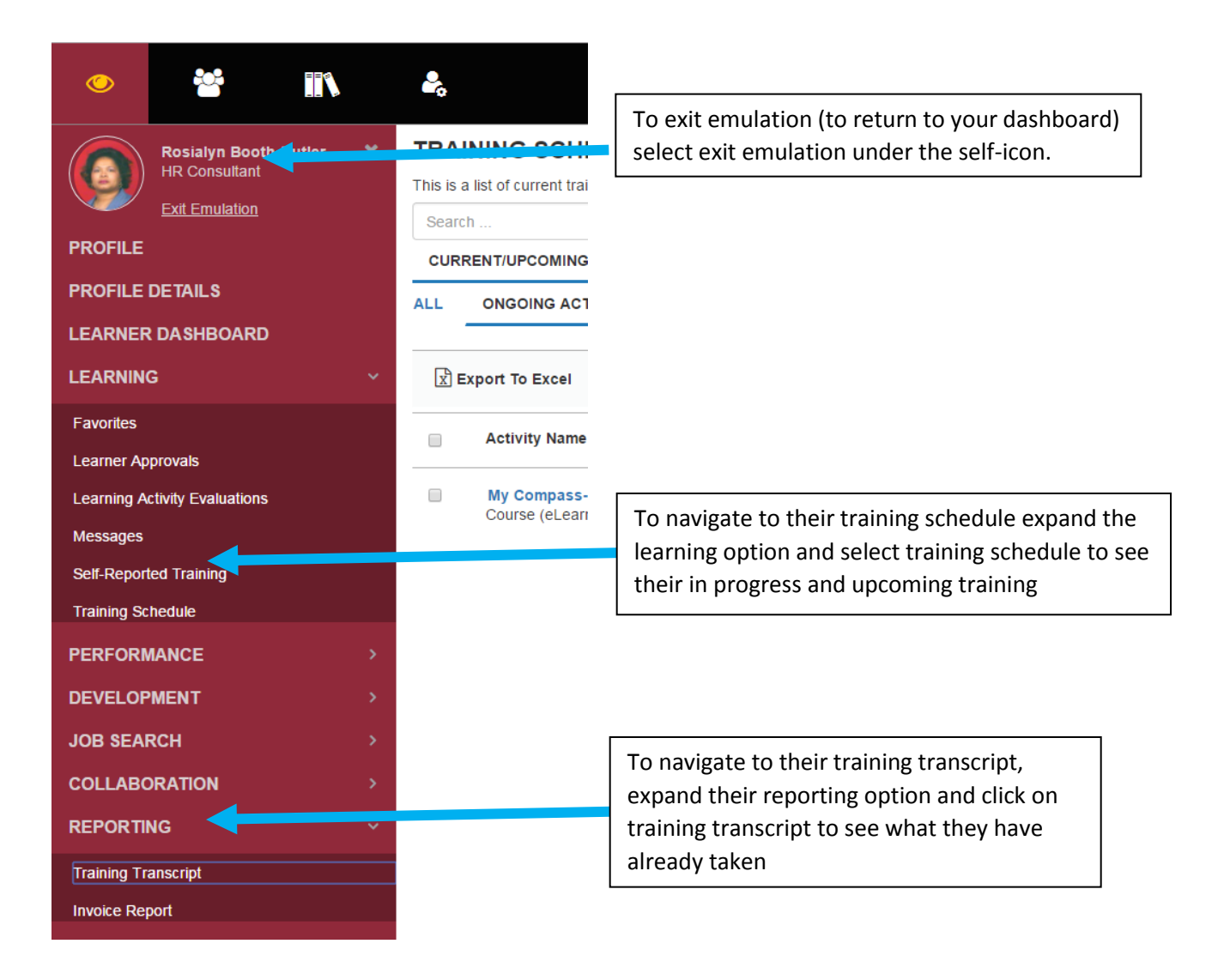

How to add a proxy relationship in the learning management portion of My Compass as a manager

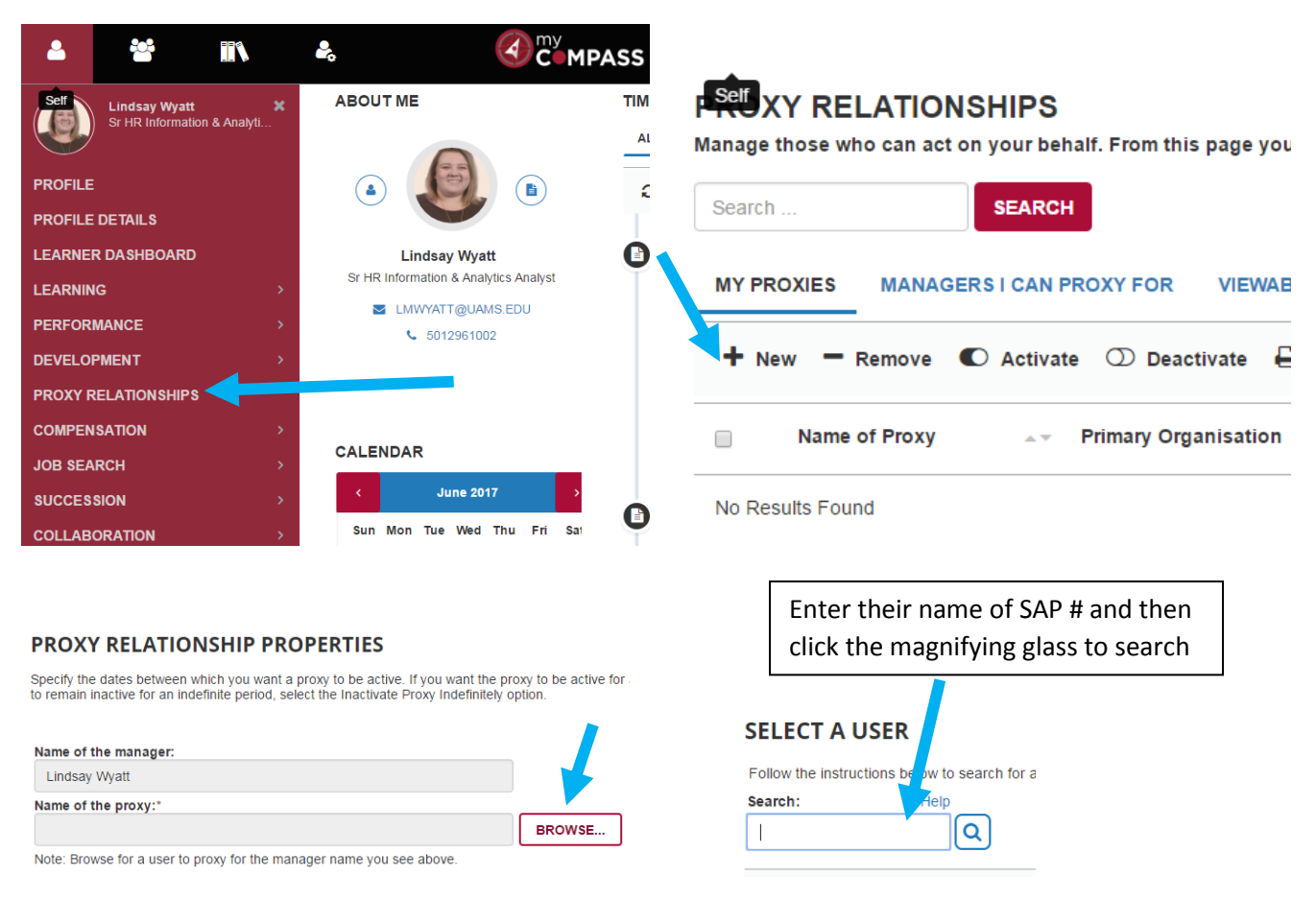

Select the bubble next to their name and click ok

Then select whether you want to active the proxy relationship indefinitely or for a finite period of time (for if they are only going to proxy for you while you're on vacation.)

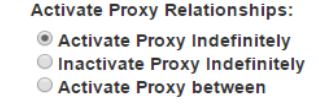

Then select save. Now they will show up on your list of my proxies:

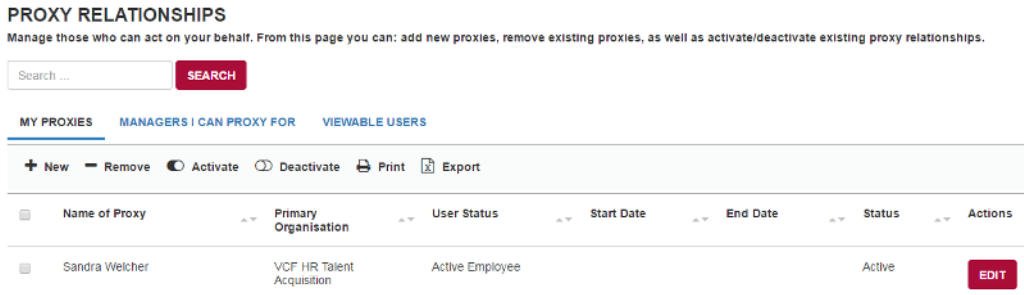

Now to remove a proxy select edit to the right and select to inactivate the proxy relationship.